# **RS** Automation

# **X8** Series

# X8\_Xnet Ethernet

V1.0 or higher

Supported version TOP Design Studio

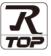

# CONTENTS

We would like to thank our customers for using M2I's "Touch Operation Panel (M2I TOP) Series". Read this manual and familiarize yourself with the connection method and procedures of the "TOP and external device".

## **1.** System configuration

2. External device selection

### Page 2

Describes the devices required for connection, the setting of each device, cables, and configurable systems.

#### Page 3

Select a TOP model and an external device.

## **3.** TOP communication setting Page 4

Describes how to set the TOP communication.

# 4. External device setting Page 9

Describes how to set up communication for external devices.

## 5. Supported addresses

## Page 11

Refer to this section to check the addresses which can communicate with an external device.

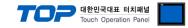

# 1. System configuration

The system configuration of TOP and "RS Automation – X8 Series" is as follows:

| Series CI | CPU                    | Link I/F | Communication<br>method | System setting                     | Cable                         |
|-----------|------------------------|----------|-------------------------|------------------------------------|-------------------------------|
|           | (8-M32DDT<br>(8-M14DDT | CPU Port | Ethernet (TCP)          | 3.1 Settings example 1<br>(Page 4) | Twisted pair<br>Cable*Note 1) |

Connectable configuration

• 1:1 connection (one TOP and one external device) connection

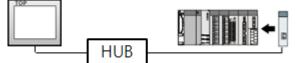

• 1:N connection (one TOP and multiple external devices) connection

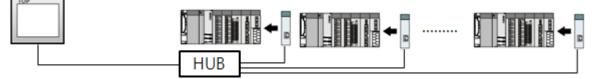

• N:1 connection (multiple TOPs and one external device) connection

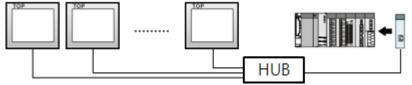

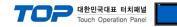

# 2. External device selection

■ Select a TOP model and a port, and then select an external device.

| PLC select [Et                                                                                                    | hernetl                                                                                                    |            |                      |          |       |           |
|----------------------------------------------------------------------------------------------------|----------------------------------------------------------------------------------------------------|------------|----------------------|----------|-------|-----------|
| Filter : [All]                                                                                                    | lieneej                                                                                                    |            | $\sim$               | Search : |       |           |
|                                                                                                    |                                                                                                    |            |                      | (        | Model | ○ Vendor  |
| Vendor                                                                                                    | _                                                                                                    | Model      |                      |          |       |           |
| YASKAWA Electric Corpo                                                                                                    | oration ^                                                                                                    |            | NX Series            |          |       |           |
| YOKOGAWA Electric Cor                                                                                                    | rporation                                                                                                    | 80         | X8 Series            |          |       |           |
| Schneider Electric Indus                                                                                                    | tries                                                                                                    | Ĩ          |                      |          |       |           |
| KDT Systems                                                                                                    |                                                                                                    |            |                      |          |       |           |
| RS Automation                                                                                                    |                                                                                                    |            |                      |          |       |           |
| FATEK Automation Corp                                                                                                    | oration                                                                                                    |            |                      |          |       |           |
| DST ROBOT                                                                                                    |                                                                                                    |            |                      |          |       |           |
| BACnet                                                                                                    |                                                                                                    |            |                      |          |       |           |
| SEMI Organization                                                                                                    |                                                                                                    |            |                      |          |       |           |
| EMOTIONTEK                                                                                                    |                                                                                                    |            |                      |          |       |           |
| FUJI Electric Co., Ltd.                                                                                                    |                                                                                                    |            |                      |          |       |           |
| OPTICON                                                                                                    |                                                                                                    |            |                      |          |       |           |
| PATLITE                                                                                                    |                                                                                                    |            |                      |          |       |           |
| Giddings & Lewis Motion                                                                                                    | Control V                                                                                                    |            |                      |          |       |           |
| ect Device                                                                                                    |                                                                                                    |            |                      |          |       |           |
|                                                                                                    | eries ]                                                                                                    |            |                      |          |       |           |
| elect Device<br>PLC Setting[ X8 Se<br>Alias Name                                                                                                    | PLC1                                                                                                    |            | Bind IP : Auto       | ~        |       |           |
| PLC Setting[ X8 S<br>Alias Name<br>Interface                                                                                                    | : PLC1<br>: Ethernet                                                                                                    |            | ~                    | ~        |       |           |
| PLC Setting[ X8 Se<br>Alias Name<br>Interface<br>Protocol                                                                                                    | : PLC1<br>: Ethernet<br>: Xnet TCP                                                                                      |            | ~                    | ~        | Com   | ım Manual |
| PLC Setting[ X8 S<br>Alias Name<br>Interface                                                                                                    | : PLC1<br>: Ethernet<br>: Xnet TCP                                                                                      | Char       | ~                    | ~        | Com   | nm Manual |
| PLC Setting[ X8 Sr<br>Alias Name<br>Interface<br>Protocol<br>String Save Mode                                                                                                    | : PLC1<br>: Ethernet<br>: Xnet TCP<br>: First HL HL                                                                     | Cha        | ~                    | ×        | Con   | ım Manual |
| PLC Setting[ X8 Si<br>Alias Name<br>Interface<br>Protocol<br>String Save Mode<br>Use Redundance<br>Operate Condition :                                                                                           | : PLC1<br>: Ethernet<br>: Xnet TCP<br>: First HL HL                                                                     |            | v<br>v               | ~        | Con   | nm Manual |
| PLC Setting[X8 Si<br>Alias Name<br>Interface<br>Protocol<br>String Save Mode<br>Use Redundance<br>Operate Condition : A<br>Change Condition :                                                                    | : PLC1<br>: Ethernet<br>: Xnet TCP<br>: First HL HL                                                                     |            | ~                    | ×        |       | ım Manual |
| PLC Setting[X8 Si<br>Alias Name<br>Interface<br>Protocol<br>String Save Mode<br>Use Redundance<br>Operate Condition : A<br>Change Condition :                                                                    | : PLC1<br>: Ethernet<br>: Xnet TCP<br>: First HL HL<br>: V<br>ND V<br>TimeOut                                           |            | v<br>v               | ×        |       |           |
| PLC Setting[X8 Sc<br>Alias Name<br>Interface<br>Protocol<br>String Save Mode<br>Operate Condition :<br>Change Condition :                                                                                        | : PLC1<br>: Ethernet<br>: Xnet TCP<br>: First HL HL<br>Y<br>ND<br>TimeOut<br>Condition                                  | 5          | v<br>nge<br>(Second) | ×        |       |           |
| PLC Setting[X8 Sr<br>Alias Name<br>Interface<br>Protocol<br>String Save Mode<br>Use Redundance<br>Operate Condition : A<br>Change Condition : E<br>Primary Option<br>IP                                          | : PLC1<br>: Ethernet<br>: Xnet TCP<br>: First HL HL<br>V<br>ND<br>1 TimeOut<br>1 Condition<br>192  1 1                  | 5          | v<br>v               | ×        |       |           |
| PLC Setting[X8 Sv<br>Alias Name<br>Interface<br>Protocol<br>String Save Mode<br>Use Redundance<br>Operate Condition :<br>Change Condition :<br>Primary Option<br>IP<br>Ethernet Protocol                         | EPLC1<br>Ethernet<br>Xnet TCP<br>First HL HL<br>TimeOut<br>Condition                                                    | 5          | v<br>nge<br>(Second) | ×        |       |           |
| PLC Setting[X8 SV<br>Alias Name<br>Interface<br>Protocol<br>String Save Mode<br>Use Redundanc<br>Operate Condition : A<br>Change Condition :<br>Primary Option<br>IP<br>Ethernet Protocol<br>Port                | : PLC1<br>: Ethernet<br>: Xnet TCP<br>: First HL HL<br>Y<br>ND<br>ImeOut<br>Condition<br>192 1<br>1024                  | 5 <b>*</b> | v<br>nge<br>(Second) | ×        |       |           |
| PLC Setting[X8 Sv<br>Alias Name<br>Interface<br>Protocol<br>String Save Mode<br>String Save Mode<br>Charge Condition : C<br>Charge Condition : C<br>Primary Option<br>IP<br>Ethernet Protocol<br>Port<br>Timeout | : PLC1<br>: Ethernet<br>: Xnet TCP<br>: First HL HL<br>Y<br>ND<br>V<br>TimeOut<br>Condition<br>192 1<br>1024 2<br>300 2 | 5<br>68 🜒  | v<br>nge<br>(Second) | ~        |       |           |
| PLC Setting[X8 SV<br>Alias Name<br>Interface<br>Protocol<br>String Save Mode<br>Use Redundanc<br>Operate Condition : A<br>Change Condition :<br>Primary Option<br>IP<br>Ethernet Protocol<br>Port                | : PLC1<br>: Ethernet<br>: Xnet TCP<br>: First HL HL<br>Y<br>ND<br>ImeOut<br>Condition<br>192 1<br>1024                  | 5 <b>*</b> | v<br>nge<br>(Second) | ×        |       |           |
| PLC Setting[X8 Sv<br>Alias Name<br>Interface<br>Protocol<br>String Save Mode<br>String Save Mode<br>Charge Condition : C<br>Charge Condition : C<br>Primary Option<br>IP<br>Ethernet Protocol<br>Port<br>Timeout | : PLC1<br>: Ethernet<br>: Xnet TCP<br>: First HL HL<br>Y<br>ND<br>V<br>TimeOut<br>Condition<br>192 1<br>1024 2<br>300 2 | 5 <b>(</b> | v<br>nge<br>(Second) | ×        |       |           |
| PLC Setting[X8 Sv<br>Alias Name<br>Interface<br>Protocol<br>String Save Mode<br>String Save Mode<br>Charge Condition : C<br>Charge Condition : C<br>Primary Option<br>IP<br>Ethernet Protocol<br>Port<br>Timeout | : PLC1<br>: Ethernet<br>: Xnet TCP<br>: First HL HL<br>Y<br>ND<br>V<br>TimeOut<br>Condition<br>192 1<br>1024 2<br>300 2 | 5 <b>(</b> | v<br>nge<br>(Second) | ×        |       |           |
| PLC Setting[X8 Sv<br>Allas Name<br>Interface<br>Protocol<br>String Save Mode<br>String Save Mode<br>Change Condition : C<br>Change Condition : C<br>Primary Option<br>IP<br>Ethernet Protocol<br>Port<br>Timeout | : PLC1<br>: Ethernet<br>: Xnet TCP<br>: First HL HL<br>Y<br>ND<br>V<br>TimeOut<br>Condition<br>192 1<br>1024 2<br>300 2 | 5 <b>(</b> | v<br>nge<br>(Second) | ×        |       |           |

| Settings        |        | Contents                                                                                                    |
|-----------------|--------|----------------------------------------------------------------------------------------------------|
| ТОР             | Model  | Check the TOP display and process to select the touch model.                                                                                                    |
| External device | Vendor | Select the vendor of the external device to be connected to TOP.<br>Select "RS Autoamtion".                                                                                                    |
|                 | PLC    | Select the external device to be connected to the TOP.<br>Select "X8 Xnet".<br>Please check the system configuration in Chapter 1 to see if the external device you want to<br>connect is a model whose system can be configured. |

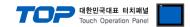

# 3. TOP communication setting

The communication can be set in TOP Design Studio or TOP main menu. The communication should be set in the same way as that of the external device.

## 3.1 Communication setting in TOP Design Studio

### (1) Communication interface setting

- [ Project > Project properties > TOP settings] → [Project option > Check "Use HMI settings" > Edit > Ethernet ]
  - Set the TOP communication interface in TOP Design Studio.

| Project Option         | >                                                                                                    |
|------------------------|----------------------------------------------------------------------------------------------------|
| Change HMI[H] Kadd P   | LC [A] The Change PLC[C] Change PLC[D]                                                                                                    |
| TOP Setting            | Date / Time Sync. Screen Option Unit Convert                                                                                                    |
| Coption Module Setting | Project Option Screen Change HmiSetup Global Lock & Touch Project Style Splash PLC Buffer Sync.                                                                                                    |
|                        | ✓ Use HHI Setup       Initialization       Edit         Hmi Setup Option       Initialization       Edit         Project Setting       HulDisable=0       *         HMIDisable=0       Froject Name=New project       *         Start Soreen No.=1       Latch Set=0-0       *         Latch Set=0-0       USBEFGrowNessage=0       USBEFGrowNessage=1         DatabaseVessage=1       5       * |

| Control Panel                   |                                                                                                    |
|---------------------------------|----------------------------------------------------------------------------------------------------|
| 🔯 System 🛛 🔤 Devices            | 🚔 Ethernet 🛛 🗙                                                                                                    |
| PLC Security Date/Time          | Port         Ethernet Port :         ETH1 ▼ 0 ▼         Link Speed :         Auto ▼         MAC Address :       00:00:00:00:00         IP Address :       192.168.0.50         Subnet Mask :       255.255.255.0         Gateway :       192.168.0.1         ☑ Default Gateway         DNS (1) : |
| Diagnostic File<br>Manager Ping | Ethernet<br>Primary IP : 192.168.0.50<br>Cable Status :<br>Bridge Mode : Use Bridge<br>Check duplicate Apply Cancel                                                                                                    |

| Items                      | ТОР           | External device | Remarks |
|----------------------------|---------------|-----------------|---------|
| IP Address*Note 1) Note 2) | 192.168.0.50  | 192.168.0.51    |         |
| Subnet Mask                | 255.255.255.0 | 255.255.255.0   |         |
| Gateway                    | 192.168.0.1   | 192.168.0.1     |         |

\*Note 1) The network address of TOP and the external device (the first three digits of the IP <u>192 . 168 . 0</u>. 0 ) must be the same.

\*Note 2) Do not use duplicate IP addresses over the same network.

\* The above settings are examples recommended by the company.

| Items       | Description                                                      |
|-------------|------------------------------------------------------------------|
| IP Address  | Set an IP address to be used by the TOP to use over the network. |
| Subnet Mask | Enter the subnet mask of the network.                            |
| Gateway     | Enter the gateway of the network.                                |

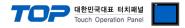

#### (2) Communication option setting

- [ Project > Project properties > PLC settings > ETHERNET > "PLC1 : RS Automation X8 Series
  - Set the options of the communication driver of Control/Compact Logix Series Ethernet in TOP Design Studio.

| Project Option                                                                                                    |       | ×         |
|----------------------------------------------------------------------------------------------------|-------|-----------|
| Change HMI[H] Mdd PLC [A] The Change PLC[C] Change PLC[C]                                                                                                    |       |           |
| PLC Setting X8 Series ] PC Setting X8 Series ] Pice Setting Fieldbas (0) Protocol: [Net TCP V Protocol: [Net TCP V String Save Mode : First HL HL Change Protocol: [Net TCP V Protocol: [Net TCP V Protocol: [Net TCP V Protocol: [Net TCP V Protocol: [Net TCP V Protocol: [Net TCP V Protocol: [Net TCP V Protocol: [Net TCP V Protocol: [Net TCP V Protocol: [Net TCP V Protocol: [Net TCP V Protocol: [Net TCP V Protocol: [Net TCP V Protocol: [Net TCP V Prot 192 © 168 © 0 © 1 © Prot 1924 © Prot 1924 © Tmeout 300 © meec Send Wait 0 © meec Send Wait 0 © meec |       | nm Manual |
| * The above settings are examples recommended by the company.                                                                                                    | Apply | Close     |

| Items         | Settings                                                                        | Remarks               |
|---------------|---------------------------------------------------------------------------------|-----------------------|
| Interface     | Select "Ethernet".                                                              | Refer to "2. External |
| Protocol      | Select "EtherNet/IP".                                                           | device selection".    |
| IP            | Enter the IP address of the external device.                                    |                       |
| TimeOut (ms)  | Set the time for the TOP to wait for a response from an external device.        |                       |
| SendWait (ms) | Set the waiting time between TOP's receiving a response from an external device |                       |
|               | and sending the next command request.                                           |                       |
| Port          | Enter "1024", the Ethernet communication port number of the external device.    | Fixed                 |

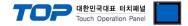

### 3.2. Communication setting in TOP

\* This is a setting method when "Use HMI Setup" in the setting items in "3.1 TOP Design Studio" is not checked.

■ Touch the top of the TOP screen and drag it down. Touch "EXIT" in the pop-up window to go to the main screen.

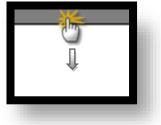

#### (1) Communication interface setting

■ [ Main screen > Control panel > Ethernet ]

|                | <b>ö</b>     | 💼 Ethernet 🗙                                                            | ×                |
|----------------|--------------|-------------------------------------------------------------------------|------------------|
| Run            | 🔯 System     | Port<br>Ethernet Port : ETH1 • 0 •<br>Link Speed : Auto •               | Detion           |
| MC             | PLC Se       | MAC Address : 00:15:1D:05:38:C5<br>IP Address : 192.168.0.50            | Sound            |
| VNC<br>Viewer  | <u>م</u>     | Subnet Mask : 255.255.255.0<br>Gateway : 192.168.0.1<br>Befault Gateway | (((.             |
|                | Ethernet     | DNS (1) : DNS (2) : DNS (2) :                                           | Wi-Fi            |
| Screen<br>shot | Diagnostic M | Primary IP : 192.168.0.50 •<br>Cable Status : ETH1 Connected            | MRAM<br>Analysis |
|                |              | Bridge Mode : Use Bridge                                                |                  |
|                | [System]     | Check duplicate Apply Cancel                                            | Close            |

| Items                      | ТОР           | External device | Remarks |
|----------------------------|---------------|-----------------|---------|
| IP Address*Note 1) Note 2) | 192.168.0.50  | 192.168.0.51    |         |
| Subnet Mask                | 255.255.255.0 | 255.255.255.0   |         |
| Gateway                    | 192.168.0.1   | 192.168.0.1     |         |

\*Note 1) The network addresses of the TOP and the external device (the first three digits of the IP, <u>192</u>. <u>168</u>. <u>0</u>. 0) should match.

\*Note 2) Do not use duplicate IP addresses over the same network.

 $\ast$  The above settings are  $\underline{examples}$  recommended by the company.

| Items       | Description                                                      |  |
|-------------|------------------------------------------------------------------|--|
| IP Address  | Set an IP address to be used by the TOP to use over the network. |  |
| Subnet Mask | Enter the subnet mask of the network.                            |  |
| Gateway     | Enter the gateway of the network.                                |  |

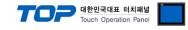

### (2) Communication option setting

■ [Main screen > Control panel > PLC ]

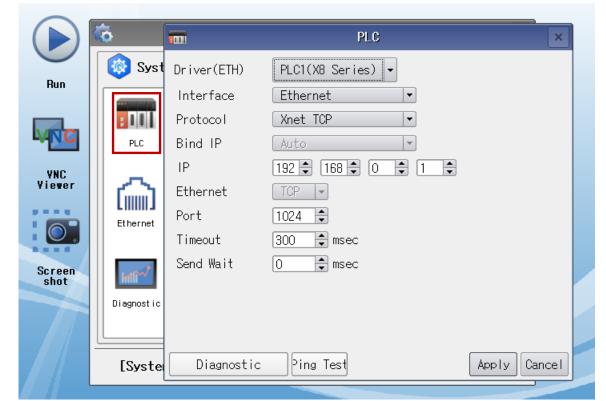

\* The above settings are examples recommended by the company.

| Items         | Settings                                                                        | Remarks               |
|---------------|---------------------------------------------------------------------------------|-----------------------|
| Interface     | Select "Ethernet".                                                              | Refer to "2. External |
| Protocol      | Select "EtherNet/IP".                                                           | device selection".    |
| IP            | Enter the IP address of the external device.                                    |                       |
| TimeOut (ms)  | Set the time for the TOP to wait for a response from an external device.        |                       |
| SendWait (ms) | Set the waiting time between TOP's receiving a response from an external device |                       |
|               | and sending the next command request.                                           |                       |
| Port          | Enter "1024", the Ethernet communication port number of the external device.    | Fixed                 |

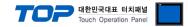

## **3.3 Communication diagnostics**

■ Check the interface setting status between the TOP and an external device.

- Touch the top of the TOP screen and drag it down. Touch "EXIT" in the pop-up window to go to the main screen.
- Check whether the Eth port settings you want to use are the same as those of the external device in [Control panel > Ethernet].
- Diagnosis of whether the port communication is normal or not
- Touch "Communication diagnostics" in [Control Panel > PLC ].
- The Diagnostics dialog box pops up on the screen and determines the diagnostic status.

| ОК             | Communication setting normal                                                                             |  |  |  |
|----------------|----------------------------------------------------------------------------------------------------|--|--|--|
| Time Out Error | Communication setting abnormal                                                                           |  |  |  |
|                | - Check the cable, TOP, and external device setting status. (Reference: Communication diagnostics sheet) |  |  |  |

#### Communication diagnostics sheet

- If there is a problem with the communication connection with an external terminal, please check the settings in the sheet below.

| Items           | Contents                              |                              | Ch | eck | Remarks                                                                                     |
|-----------------|---------------------------------------|------------------------------|----|-----|---------------------------------------------------------------------------------------------|
| System          | How to connect the system             |                              | OK | NG  | 1 Custom configuration                                                                      |
| configuration   | Connection cable name                 | 5                            | OK | NG  | 1. System configuration                                                                     |
| ТОР             | Version information                   | Version information          |    | NG  |                                                                                             |
|                 | Port in use                           |                              | OK | NG  |                                                                                             |
|                 | Driver name                           |                              | OK | NG  |                                                                                             |
|                 | Other detailed settings               |                              | OK | NG  |                                                                                             |
|                 | Relative prefix                       | Project setting              | OK | NG  | 2. External device selection                                                                |
|                 |                                       | Communication<br>diagnostics | OK | NG  | 3. Communication setting                                                                    |
|                 | Ethernet port setting                 | IP Address                   | OK | NG  |                                                                                             |
|                 |                                       | Subnet Mask                  | OK | NG  |                                                                                             |
|                 |                                       | Gateway                      | OK | NG  |                                                                                             |
| External device | CPU name                              |                              | OK | NG  |                                                                                             |
|                 | Communication port name (module name) |                              | OK | NG  |                                                                                             |
|                 | Protocol (mode)                       |                              | OK | NG  |                                                                                             |
|                 | Setup Prefix                          |                              | OK | NG  | 4. Estemat device estimat                                                                   |
|                 | Other detailed settings               |                              | OK | NG  | 4. External device setting                                                                  |
|                 | Ethernet port setting                 | IP Address                   | OK | NG  |                                                                                             |
|                 |                                       | Subnet Mask                  | OK | NG  |                                                                                             |
|                 |                                       | Gateway                      | OK | NG  |                                                                                             |
|                 | Check address range                   |                              | OK | NG  | <u>5. Supported addresses</u><br>(For details, please refer to the PLC<br>vendor's manual.) |

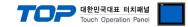

# 4. External device setting

Set as below using "X8 Series Ladder Software XGPC".

Reboot the external device after downloading the configuration

For a more detailed setting method than described in this example, refer to the user manual of the external device.

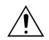

Check the node address and line control method.

#### Step 1. Upload the PC and XGPC S/W.

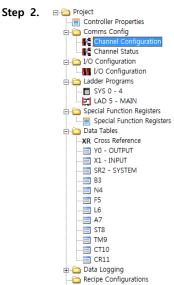

H Data Monitors

Step 3.

| IP Config                           |                   | *                |
|-------------------------------------|-------------------|------------------|
| IP Config Method                    | Static IP         | -                |
| MAC Address                         | 00:0F:73:FF:F1:4F |                  |
| IP Address                          | 192.168.1.10      |                  |
| Subnet Mask                         | 255.255.255.0     |                  |
| Default Gateway                     | 192.168.0.1       |                  |
| Domain Name                         |                   | E                |
| Primary DNS                         | 0.0.0.0           |                  |
| Secondary DNS                       | 0.0.0.0           |                  |
| Port Config                         |                   |                  |
| Negotiation AutoNegotiate -         |                   |                  |
| Port Speed 10 Mbps Half Duplex Only |                   |                  |
| Protocol Enable Config              |                   |                  |
| Xnet over IP                        | 1(Enable)         | -                |
| Modbus TCP                          | O(Disable)        | -                |
| EtherNet/IP                         | O(Disable)        | *<br>*<br>*<br>* |
| Web Server                          | 1(Enable)         | -                |
| SNMP Server                         | 1(Enable)         | -                |
| Duplicate IP Detection              | 1(Enable)         | -                |
| TCP Control Confia                  |                   | *                |
| General Channel                     |                   |                  |

From the Channel Configuration window, configure the Parameter.

## IP Config

▷ IP Config Method : Static IP

From the tool bar left of the XGPC S/W, double click Channel Configuration.

( X8-M Toolbar  $\rightarrow$  'Comms Config'  $\rightarrow$  'Channel Configuration'  $\rightarrow$  'Ethernet' )

- BOOTH Client: If BOOTP is selected, X8 PLC tries to acquire network-related parameters through BOOTP request when the power is turned on.

- DHCP Client: If DHCP is selected, the DHCP server automatically assigns network-related parameters to the X8 PLC when logging into the TCP/IP network.

- Static IP: If Static IP is selected, you can input and set IP address, Subnet mask, Default gateway, Domain name and DNS at the bottom.

- Port Config
- ▷ Negotiation : AutoNegotiate ▷ Port Speed : Half Duplex
- Protocol Enable Config \*Remark1)

> Xnet over IP : 1(Enable)

(Check '1(Enable)' when using the X8 official communication protocol.)

- \*Remark 1) Protocol Enable Conifg additional description
- Xnet Over IP: When using X8 official communication protocol
- Modbus TCP: When using Modbus protocol of MODICON
- EtherNet/IP: When using a protocol officially supported by ODVA
- Web Server: When using X8 PLC communication for HTTP communication
- Duplicate IP Detection: Used for detecting duplicated IP

Xnet over IP Config

▷ Local TCP Port Number : ex)1024 ( TCP connect 'Port' Number )

Check the above information and press confirm.

**Step 4.** From the top tool bar go to 'Online'  $\rightarrow$  Click 'Download'.

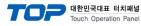

# 5. Supported addresses

#### The devices available in TOP are as follows:

The device range (address) may differ depending on the CPU module series/type. The TOP series supports the maximum address range used by the external device series. Please refer to each CPU module user manual and be take caution to not deviate from the address range supported by the device you want to use.

| Contents            |                | Bit Address              | Word Address        | 32 Bit | Remarks  |
|---------------------|----------------|--------------------------|---------------------|--------|----------|
| Input               | Х              | 1.0.0.0 ~ 1.1535.0.15    | 1.0.0 ~ 1.1535.0    |        |          |
| Output              | Y              | 0.0.0.0 ~ 0.1535.0.15    | 0.0.0 ~ 0.1535.0    |        |          |
| Input(by slot)      | X(by slot)     | 1.0.0.0 ~ 1:96.511.15    | 1.0.0 ~ 1.96.511    |        | *Note 1) |
| Output(by slot)     | Y(by slot)     | 0.0.0.0 ~ 0.96.0.15      | 0.0.0 ~ 0.96.511    |        | *Note 1) |
| System Register     | SR             | 2.0.0.0 ~ 2.127.0.15     | 2.0.0 ~ 2.127.0     |        |          |
| Binary              | В              | 3.0.0.0 ~ 1535.1535.0.15 | 3.0.0 ~ 1535.1535.0 |        |          |
| Integer             | Ν              | 3.0.0.0 ~ 1535.1535.0.15 | 3.0.0 ~ 1535.1535.0 |        |          |
| Floating Point      | F              | -                        | 3.0.0 ~ 1535.1535.0 |        |          |
| Long                | L              | 3.0.0.0 ~ 1535.1535.0.15 | 3.0.0 ~ 1535.1535.0 |        |          |
| ASCII               | А              | 3.0.0.0 ~ 1535.1535.0.15 | 3.0.0 ~ 1535.1535.0 |        |          |
| String              | ST             | -                        | 3.0.0 ~ 1535.799.41 |        |          |
| Timer               | TM             | 3.0.0.0 ~ 1535.1535.4.15 | 3.0.0 ~ 1535.1535.4 |        | *Note 2) |
| Timer Preset        | TM Preset      | 3.0.1.0 ~ 1535.1535.1.31 | 3.0.1 ~ 1535.1535.1 | V      |          |
| Timer Accumulator   | TM Accumulator | 3.0.3.0 ~ 1535.1535.3.31 | 3.0.3 ~ 1535.1535.3 | V      |          |
| Counter             | СТ             | 3.0.0.0 ~ 1535.1535.4.15 | 3.0.0 ~ 1535.1535.4 |        | *Note 3) |
| Counter Preset      | CT Preset      | 3.0.1.0 ~ 1535.1535.1.31 | 3.0.1 ~ 1535.1535.1 | V      |          |
| Counter Accumulator | CT Accumulator | 3.0.3.0 ~ 1535.1535.3.31 | 3.0.3 ~ 1535.1535.3 | V      |          |
| Control             | CR             | 3.0.0.0 ~ 1535.1535.4.15 | 3.0.0 ~ 1535.1535.4 |        | *Note 4) |
| Control Length      | CR Length      | 3.0.1.0 ~ 1535.1535.1.31 | 3.0.1 ~ 1535.1535.1 |        |          |
| Control Position    | CR Position    | 3.0.3.0 ~ 1535.1535.3.31 | 3.0.3 ~ 1535.1535.3 |        |          |

#### \*Note 1) X (by slot), Y (by slot) Device Format

Ex) Configurations for 1, 2, 3, and 4 of X (by slot) are as follows: (Same for Y (by slot).)

| Notation    | Х           | 1             | .2          | .3          | .4           |
|-------------|-------------|---------------|-------------|-------------|--------------|
| Description | Device Name | Table Address | Slot Number | Word Offset | Bit Position |

#### \*Note 2) TM Address Details

Details for each bit of the 16 bit data of the TM address are as follows.

| 8th Bit     | 9th Bit     | 13th Bit | 14th Bit     | 15th Bit |
|-------------|-------------|----------|--------------|----------|
| Time Base 0 | Time Base 1 | Done     | Timer Timing | Enable   |

#### \*Note 3) CT Address Details

Details for each bit of the 16 bit data of the CT address are as follows.

| 11th Bit  | 12th Bit | 13th Bit | 14th Bit   | 15th Bit |
|-----------|----------|----------|------------|----------|
| Underflow | Overflow | Done     | Count Down | Count Up |

#### \*Note 4) CR Address Details

Details for each bit of the 16 bit data of the CR address are as follows.

| 8th Bit  | 9th Bit  | 10th Bit       | 11th Bit |
|----------|----------|----------------|----------|
| Found    | Inhibit  | Unload         | Error    |
| 12th Bit | 13th Bit | 14th Bit       | 15th Bit |
| Empty    | Done     | Enable. Unload | Enable   |